# Sales Force Assistant シリーズ ユーザー操作マニュアル

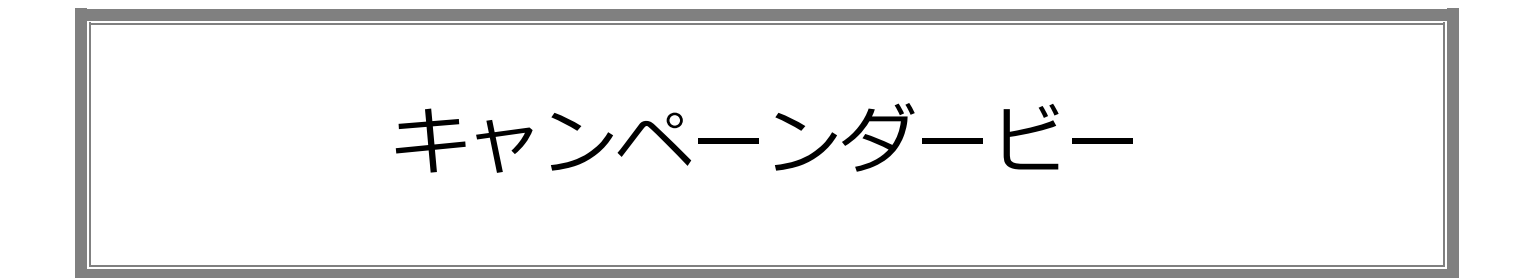

目次

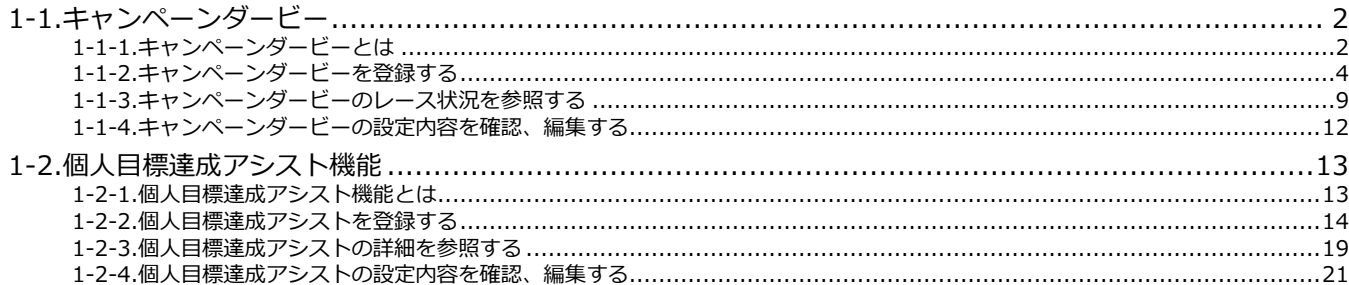

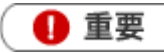

この機能は Sales Force Assistant アシスタント機能を導入後、使用することができます。

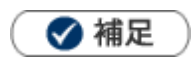

本マニュアルについて 顧客深耕 AO の「コンタクト情報」を「商談情報」と記載しております。

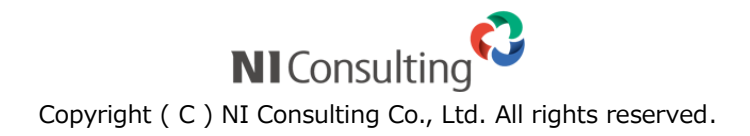

<span id="page-1-0"></span>-1-[1.キャンペーンダービーとは](#page-1-1) -1-[2.キャンペーンダービーを登録する](#page-3-0) -1-[3.キャンペーンダービーのレース状況を参照する](#page-8-0) -1-[4.キャンペーンダービーの設定内容を確認、編集する](#page-11-0)

# <span id="page-1-1"></span>**1-1-1.キャンペーンダービーとは**

キャンペーンダービーとは、一つの指標に対して各社員がその達成を競い合う様子を、アシスタントを使っ て楽しく表現することによって、目標達成の手助けとなることを目的とした機能です。 上位に入賞すると、賞金のエネコインや、アシスタントのアクセサリーとして使用できるメダルを手に入れ られます。

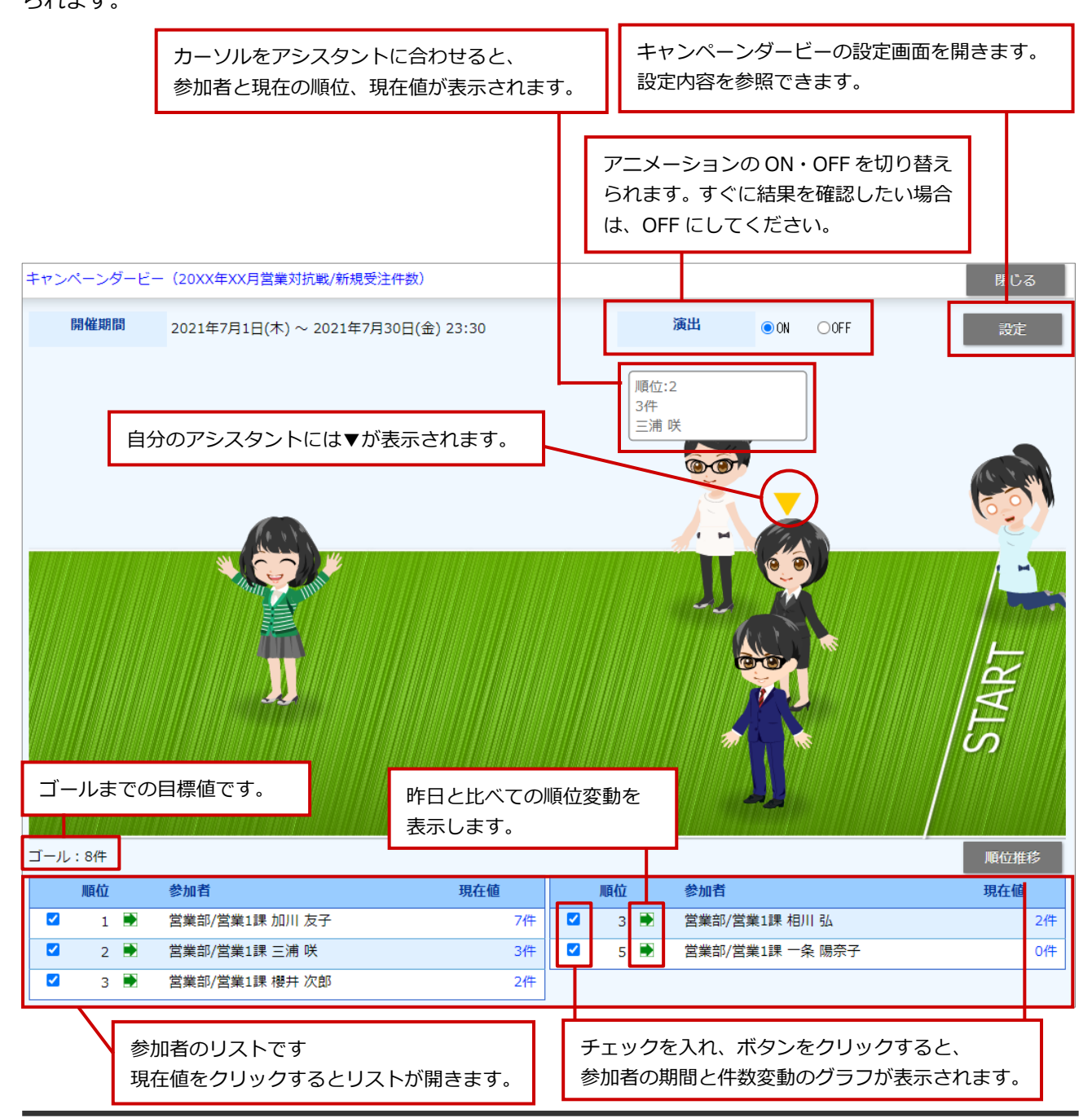

期間が過ぎたり、ゴールに達した参加者がいた場合はそのレースは終了となります。

終了すると、設定参照のために設定画面自体は開きますが、保存ボタンが表示されなくなり、設定を変更で きなくなります。また、キャンペーンダービー画面では、競争しているアニメーションの後に表彰台の画像 が表示されます。

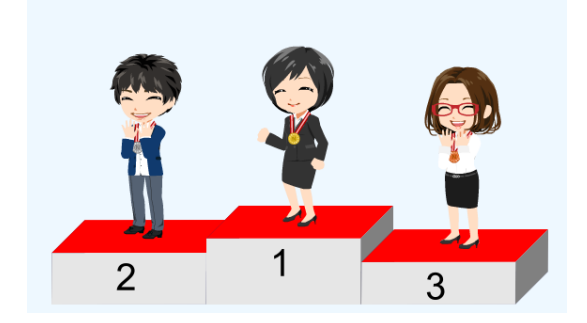

過去の受賞履歴は、オプション設定 > アシスタント機能 > 基本設定 から確認できます。

## ◆補足

- アシスタントの上にマウスポインタを合わせると、参加者の名前が表示されます。 アシスタントを使用しない設定にしている人の場合は、デフォルトの N 愛子が表示されます。 レースの様子はリアルタイムで更新され、その日に目標に達した人がいち早くわかるようになっています。
- ゴール到達によるレースの終了は、日次定期実行処理時(深夜)となります。
- 画面左上に表示される Skip ボタンをクリックすると、レースのアニメーションをスキップできます。

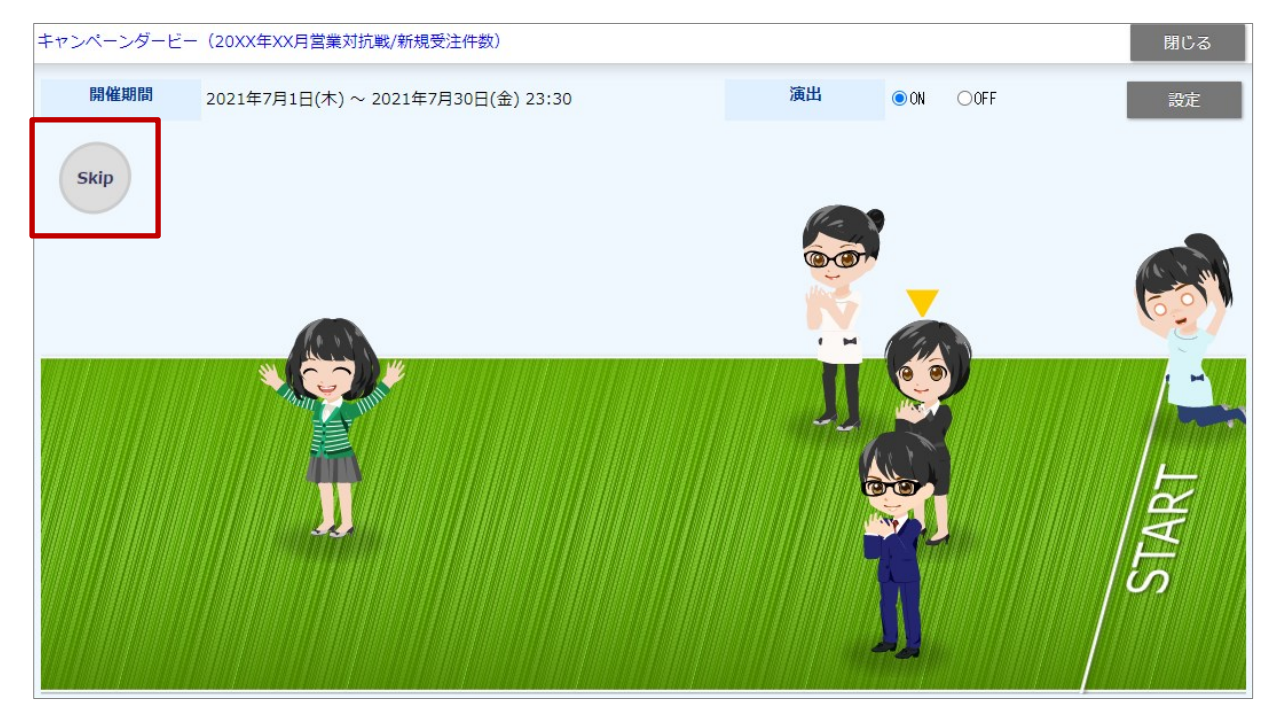

# <span id="page-3-0"></span>**1-1-2.キャンペーンダービーを登録する**

**1.** 左メニューから「**ゲーミフィケーション**」を選択します。

⇒「GoodJob!ポイント」画面が表示されます。

- **2.** 「キャンペーンダービー」タブをクリックします。 「キャンペーンダービー」画面が表示されます。
- 3. 新規登録 ボタンをクリックします。 ⇒新規登録画面が表示されます。 新規登録
- **4.** 必要な項目を入力します。
- **5.** 元となる指標を設定します。
- 6. 内容を確認し、 保存 ポタンをクリックして保存します。 保存横の[V] ボタンからも保存できます。動作は以下のとおりです。 保存して閉じる:保存後、画面を閉じます。 保存する:保存後、参照画面を開きます。 保存

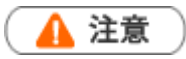

• 絞込条件に設定する検索条件で、「自部署」や「自分」など検索するユーザーによって結果が異なる検索条件を使 用した場合、集計結果が正しく出ないケースがあるため利用しないで下さい。

◆補足

• 項目名称はシステム設定画面から自由に変更可能なため、記載されている名称と異なる場合があります。

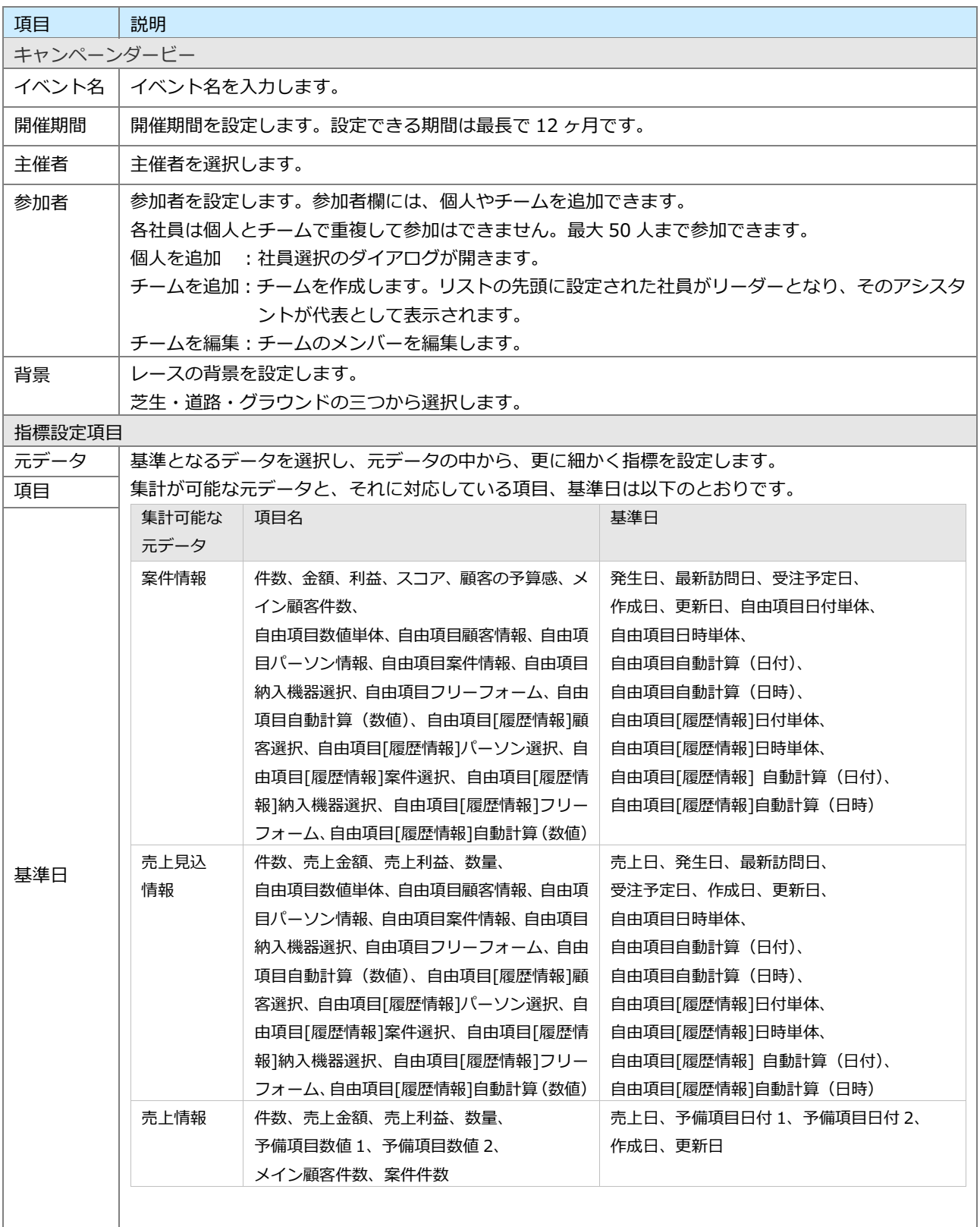

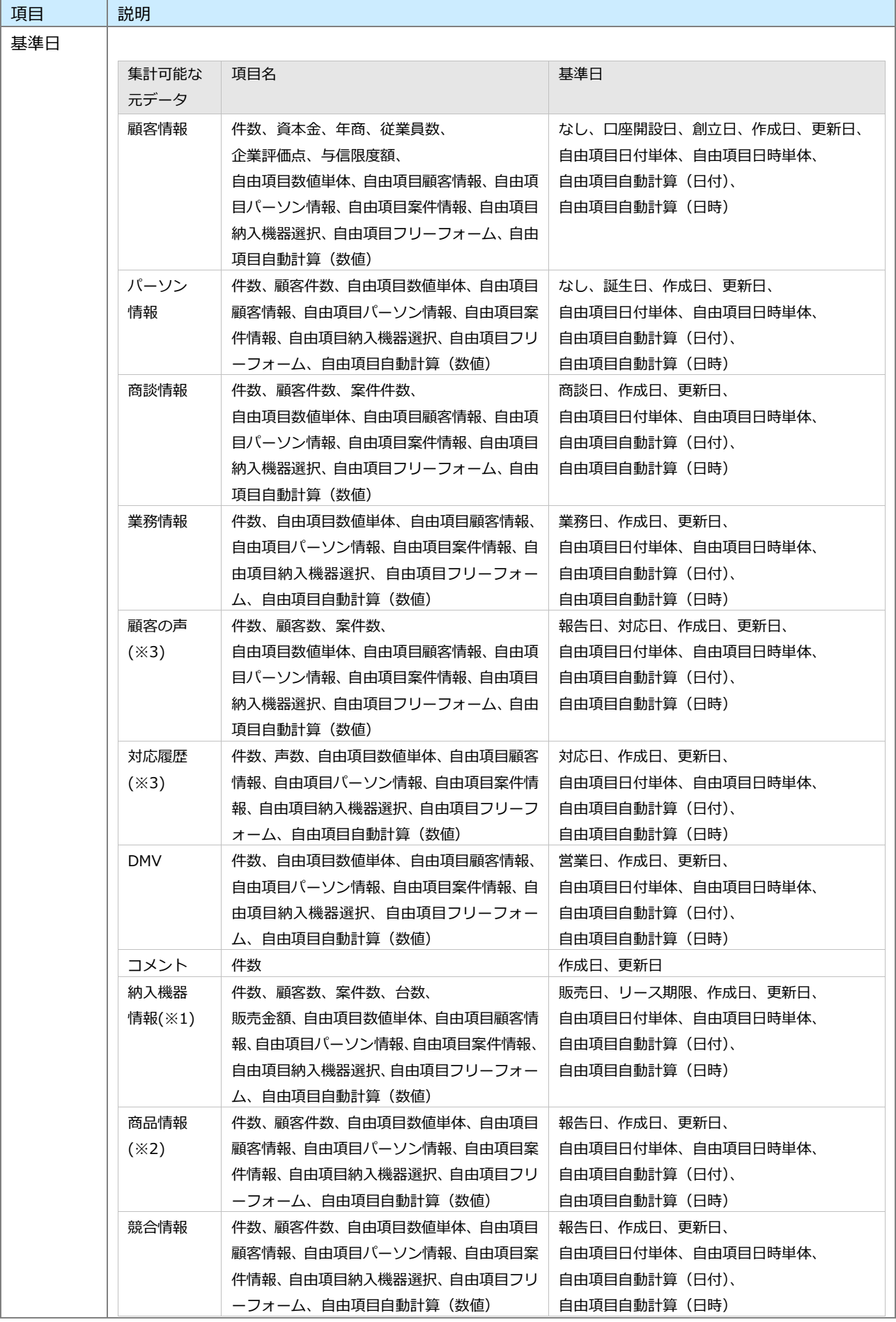

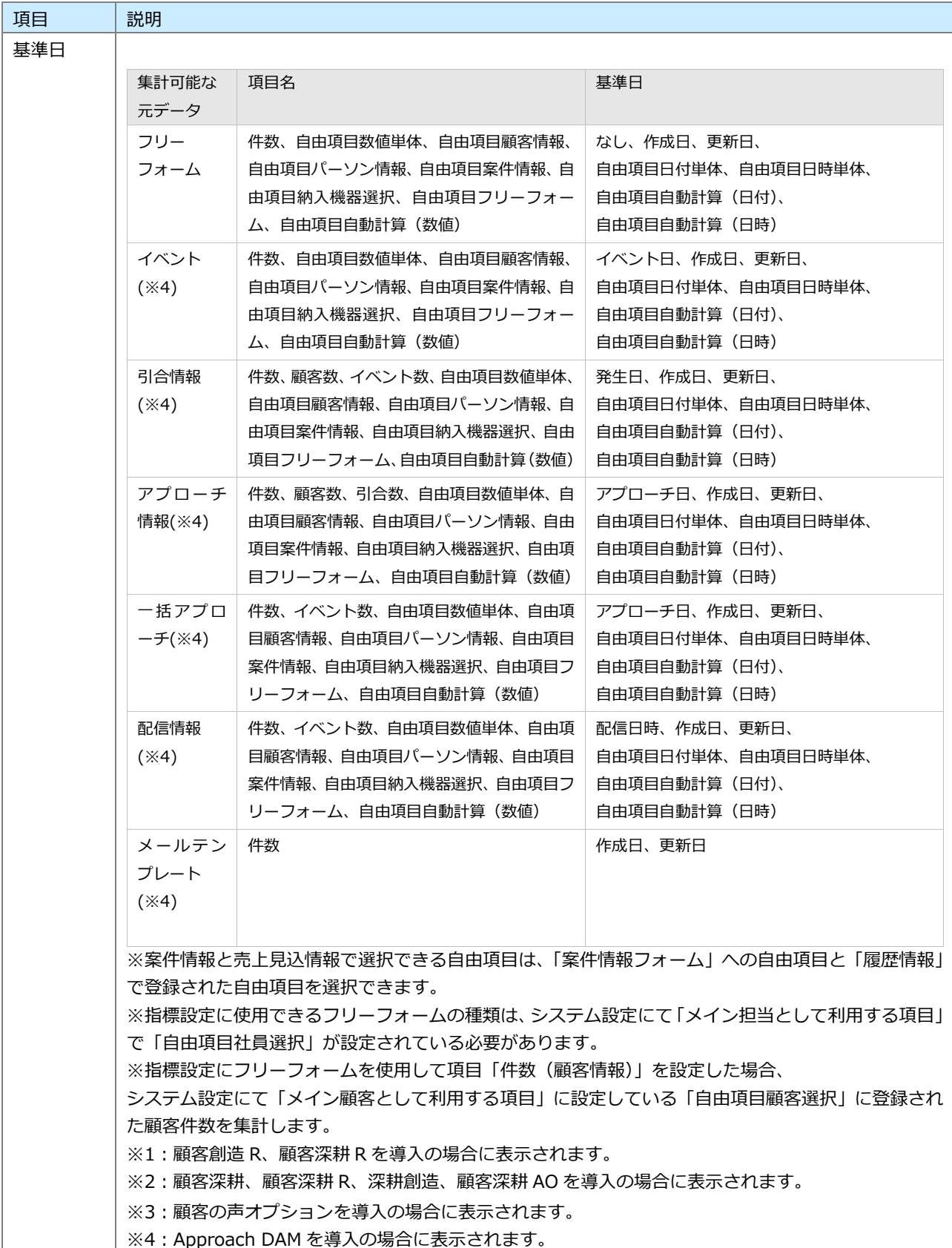

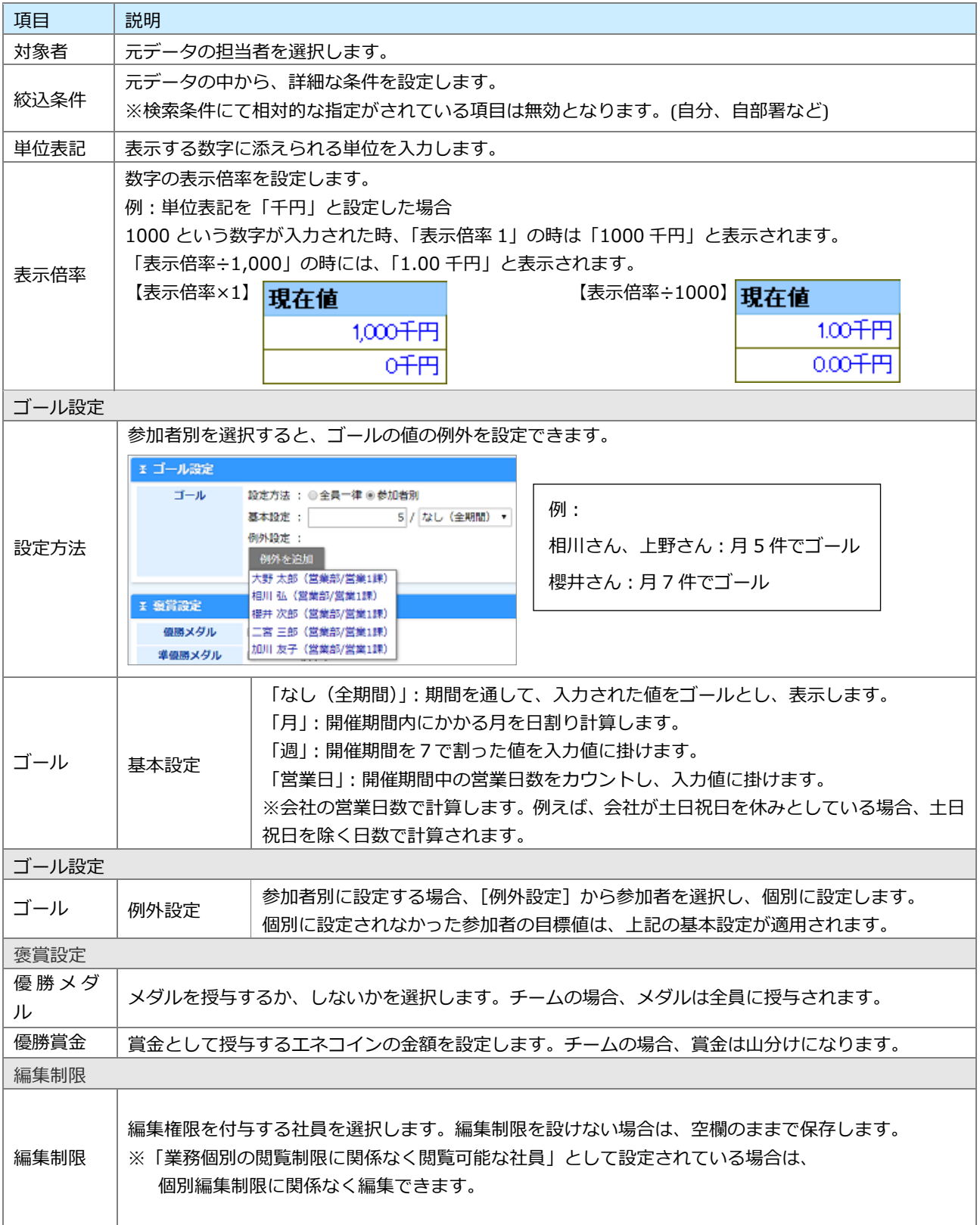

## <span id="page-8-0"></span>**1-1-3.キャンペーンダービーのレース状況を参照する**

**1.** 左メニューから「**ゲーミフィケーション**」を選択します。

⇒「GoodJob!ポイント」画面が表示されます。

**2.** 「キャンペーンダービー」タブをクリックします。

「キャンペーンダービー」画面が表示されます。

**3.** 参照したいイベント名を選択すると、現在のレースの状況が表示されます。

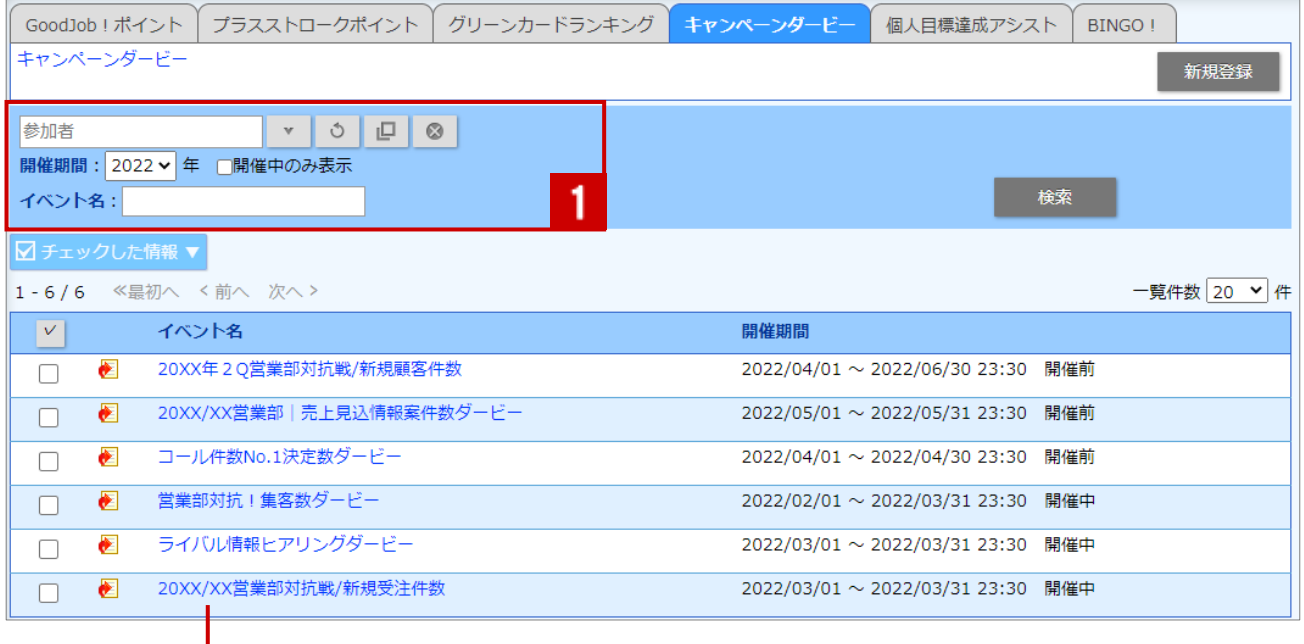

クリックすると、対象のキャンペーンダービーのレース画面が表示されます。

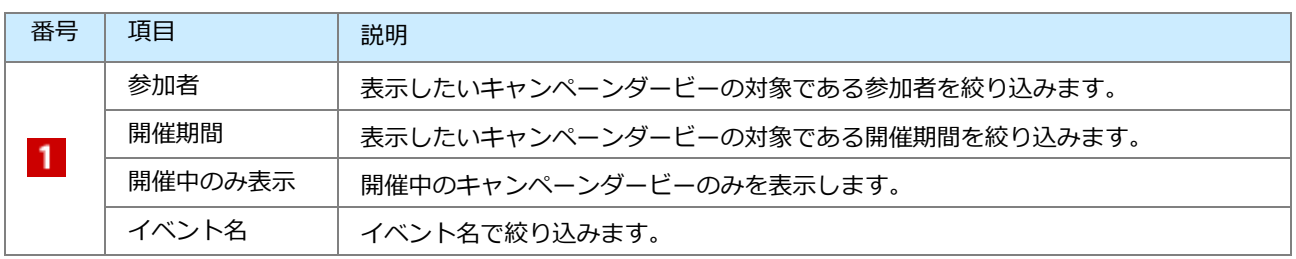

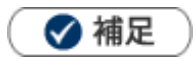

#### **キャンペーンダービーの詳細を参照する場合**  $\blacksquare$

1. グラフ表示させたい参加者にチェックを入れ、 順位推移 ボタンをクリックします。

順位推移

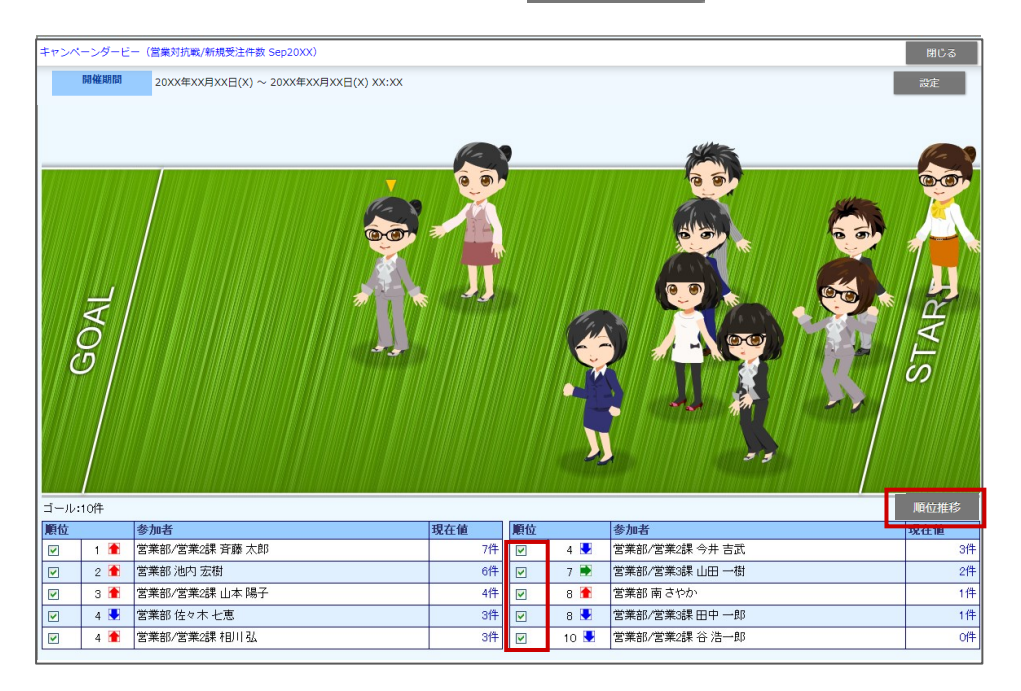

2. 「順位推移グラフ」画面が表示されます。

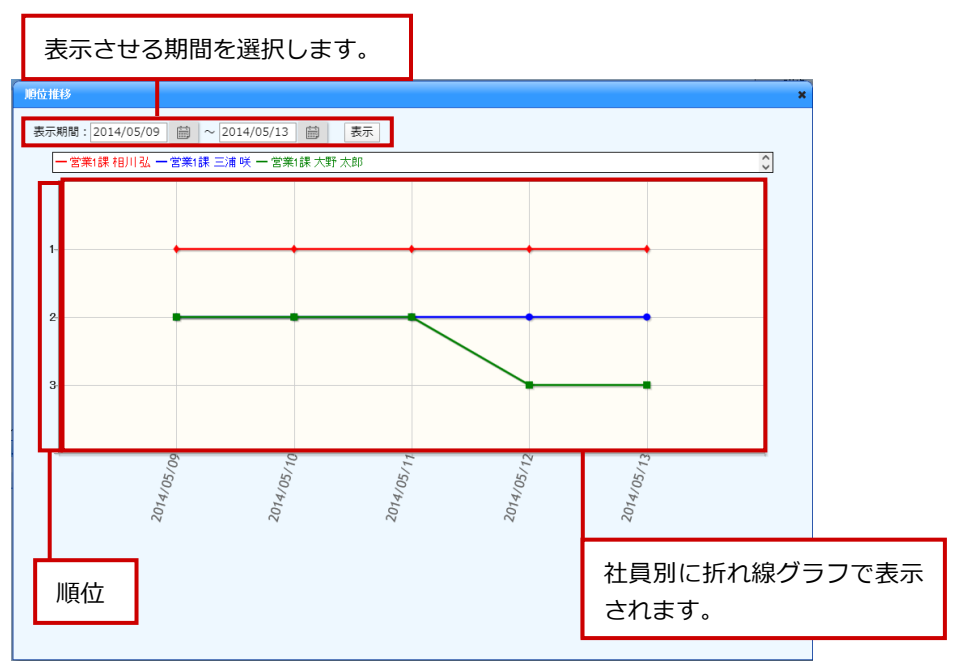

※グラフ表示は、10 人まで可能です。

※キャンペーンダービー開催中は、当日から 31 日前 までの推移が初期表示されます。

キャンペーンダービー終了後は、終了日から 31 日前 までの推移が初期表示されます。

※表示可能な期間は、31 日以内です。

※日付ごとの集計結果は、ログインユーザーに関わらず日本時間で集計します。

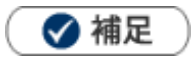

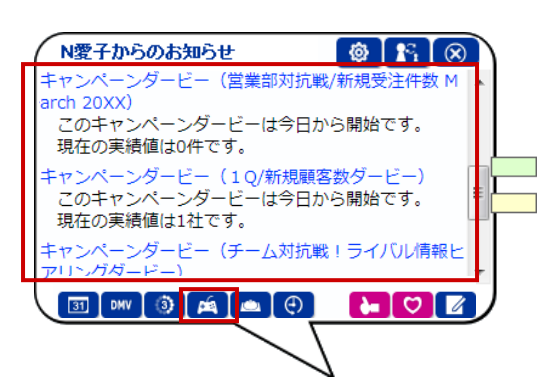

アシスタントのふきだしと連動しており、初回ログイン時にレース終了のお知らせや、順位の変動を通知します。 また、キャンペーンダービー・個人目標達成アシストボタンをクリックすることで、現在参加しているキャンペーンダー ビー、取り組んでいる個人目標達成アシストの一覧を表示できます。

# <span id="page-11-0"></span>**1-1-4.キャンペーンダービーの設定内容を確認、編集する**

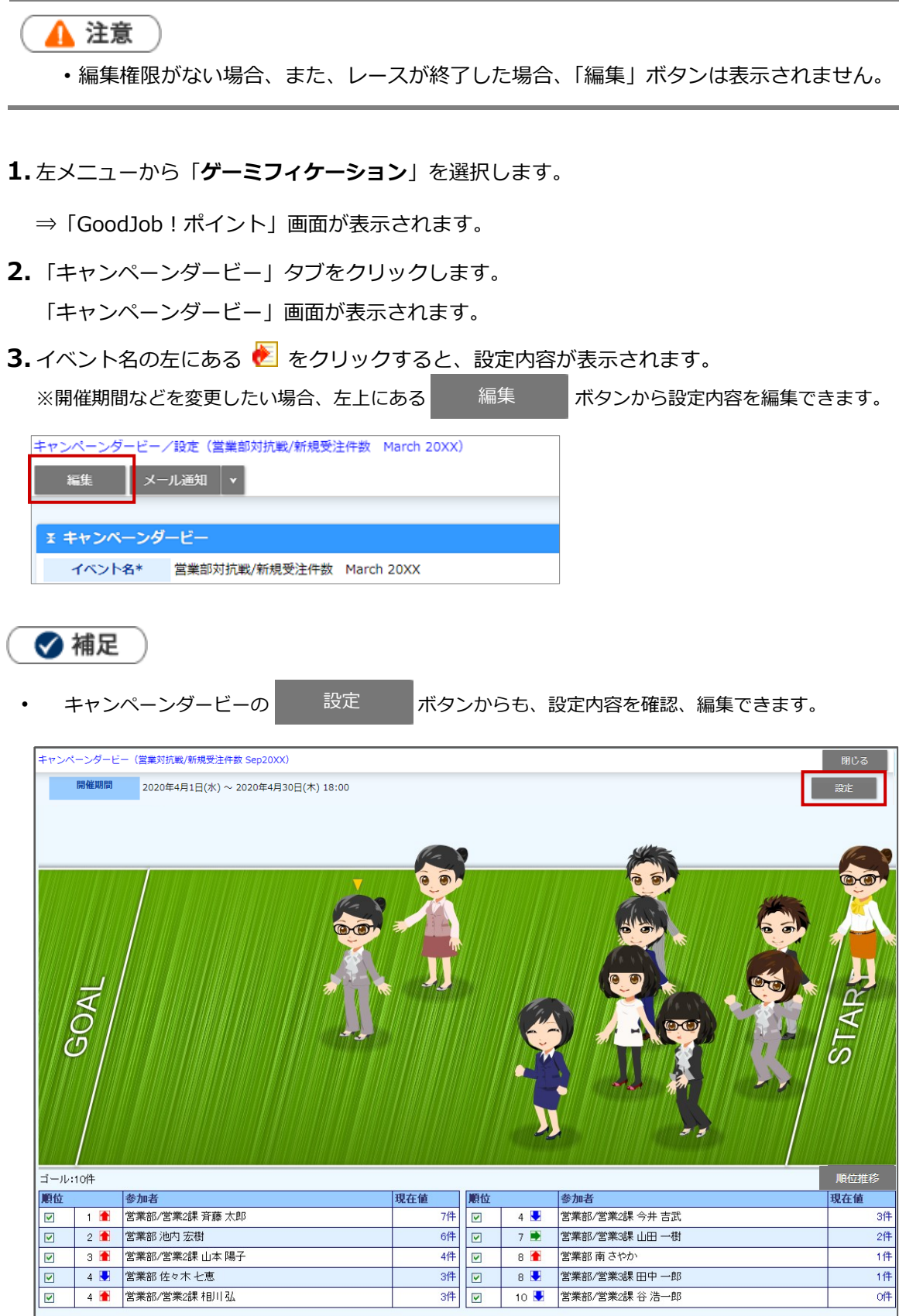

<span id="page-12-0"></span>-2-[1.個人目標達成アシスト機能とは](#page-12-1) -2-[2.個人目標達成アシストを登録する](#page-13-0) -2-[3.個人目標達成アシストの詳細を参照する](#page-18-0) -2-[4.個人目標達成アシストを確認、編集する](#page-20-0)

## <span id="page-12-1"></span>**1-2-1.個人目標達成アシスト機能とは**

キャンペーンダービーの個人用機能として、自分で立てた目標に対して頑張っていくのをアシストする機能 です。

内訳表示として、ターゲットリストのような一覧を自動的に作成します。

たとえば、コール件数であれば該当する商談をリスト化して表示します。

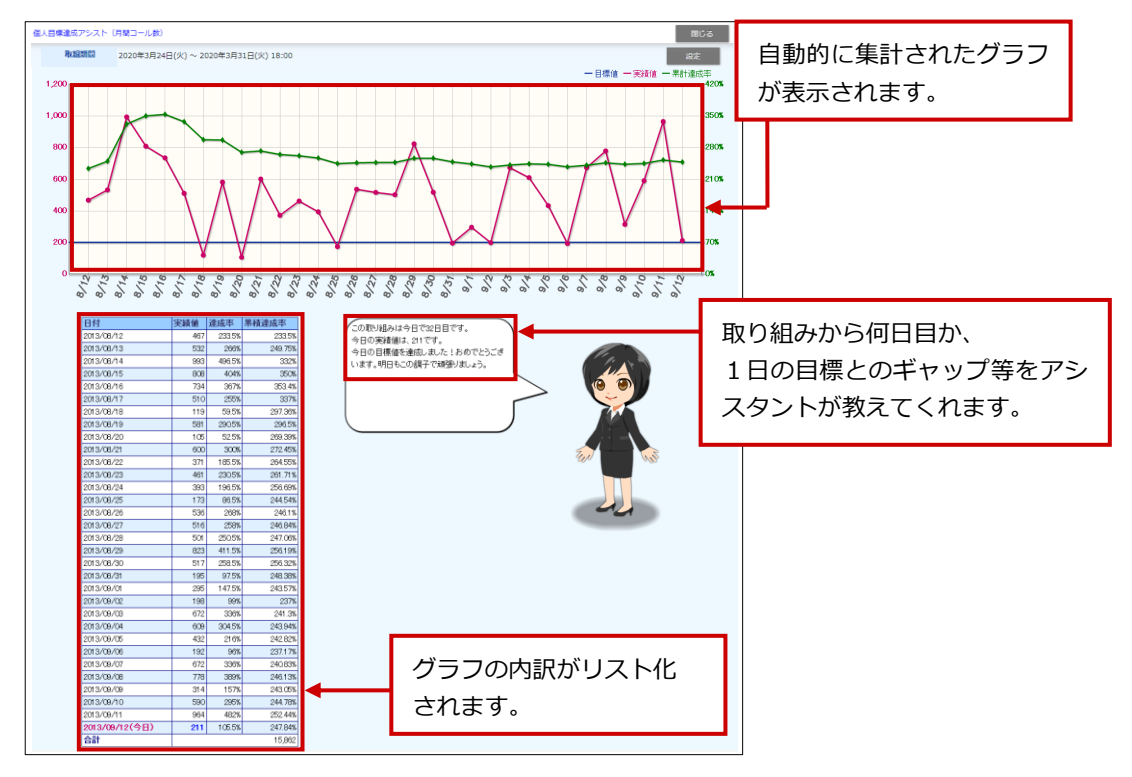

また、指標の目標値の設定での設定単位で、グラフを自動的に作成し、目標達成度合いを可視化します。 アシスタントは当日の達成状況によって、さまざまなアクションを返します。

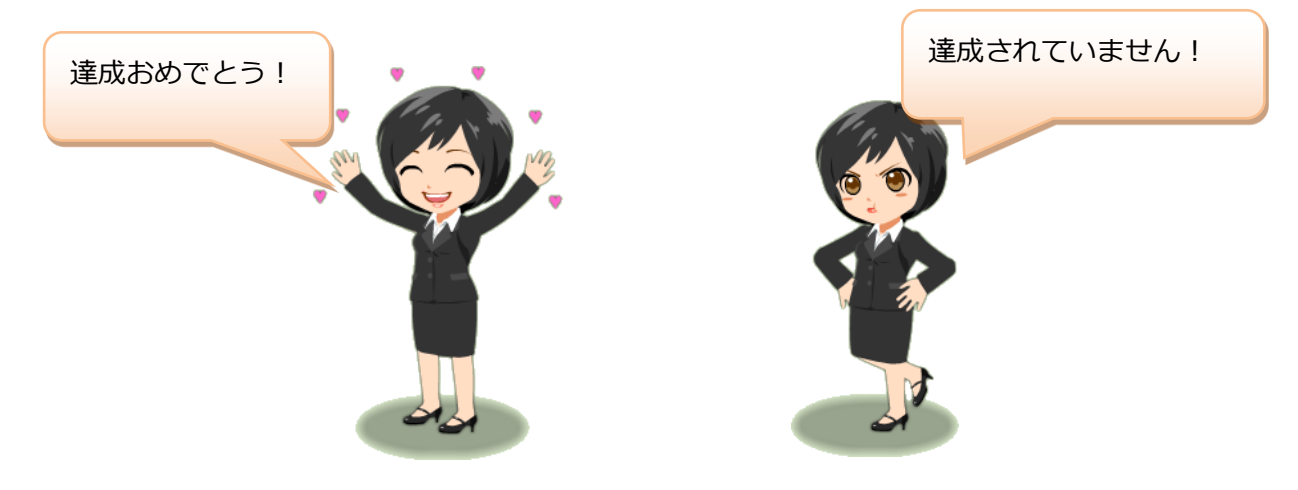

### <span id="page-13-0"></span>**1-2-2.個人目標達成アシストを登録する**

**1.** 左メニューから「**ゲーミフィケーション**」にカーソルを合わせるとサブメニューが表示されます。 その中から「個人目標達成アシスト機能」メニューを選択します。 ⇒「個人目標達成アシスト機能」画面が表示されます。

2. 新規登録 ボタンをクリックします。 新規登録

⇒新規登録画面が表示されます。

- **3.** 必要な項目を入力します。
- **4.** 元となる指標を設定します。
- 5. 内容を確認し、 **KKASKONTS ボタンをクリックして保存します。** 保存

保存横の[V] ボタンからも保存できます。動作は以下のとおりです。

保存して閉じる:保存後、画面を閉じます。

保存する:保存後、参照画面を開きます。

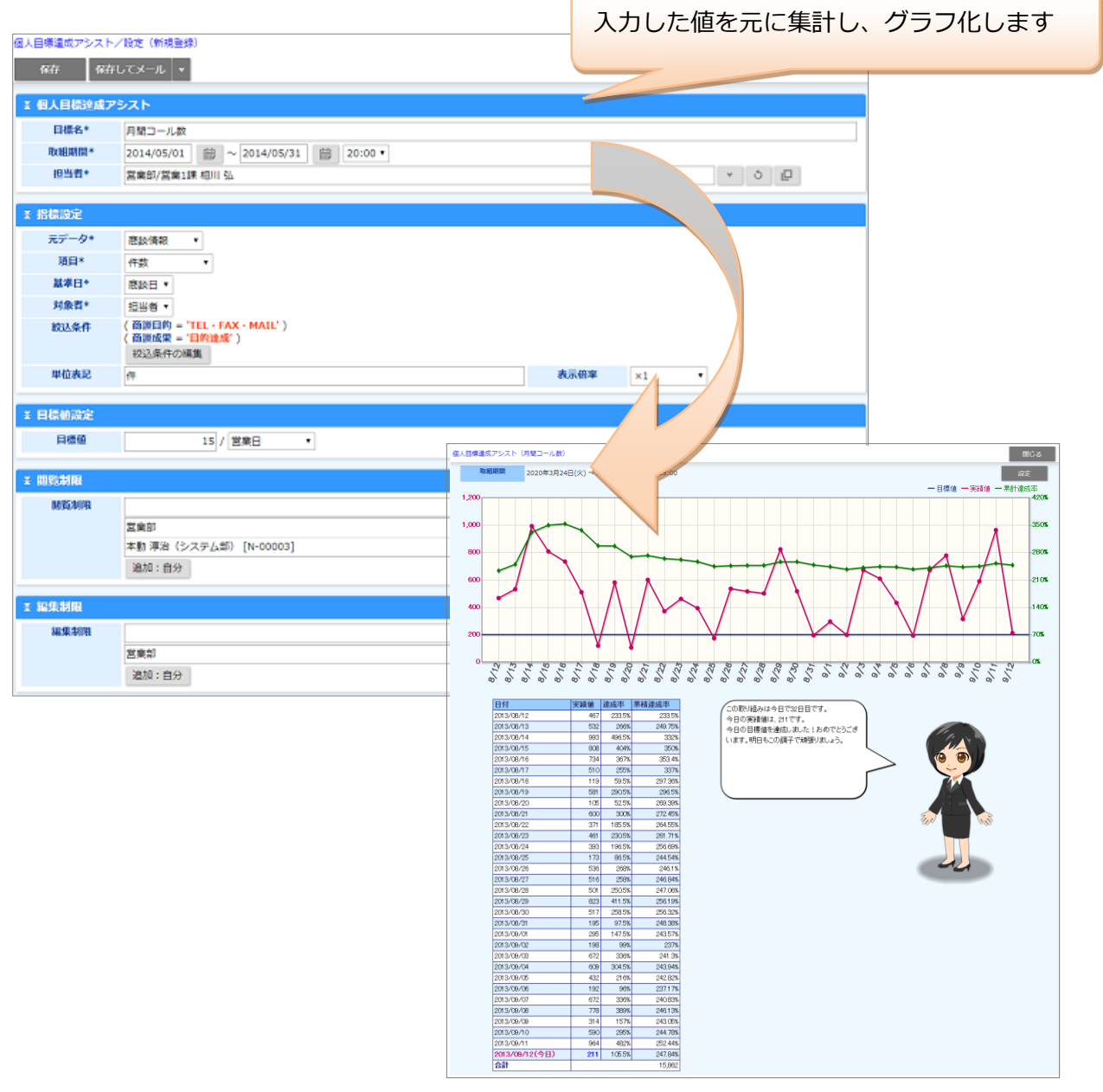

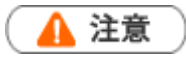

• 絞込条件に設定する検索条件で、「自部署」や「自分」など検索するユーザーによって結果が異なる検索条件を使 用した場合、集計結果が正しく出ないケースがあるため利用しないで下さい。

◆補足

・ 項目名称はシステム設定画面から自由に変更可能なため、記載されている名称と異なる場合があります。

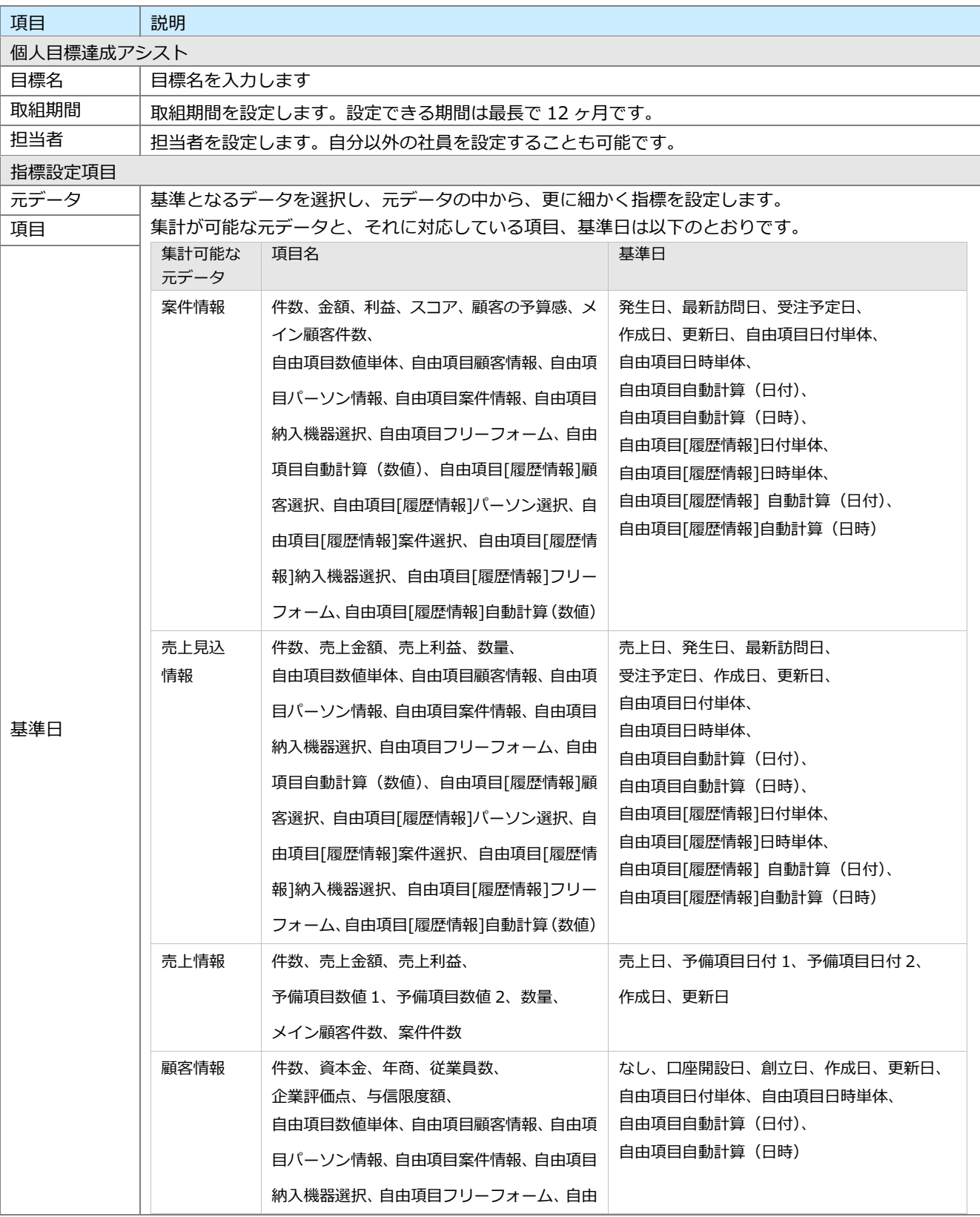

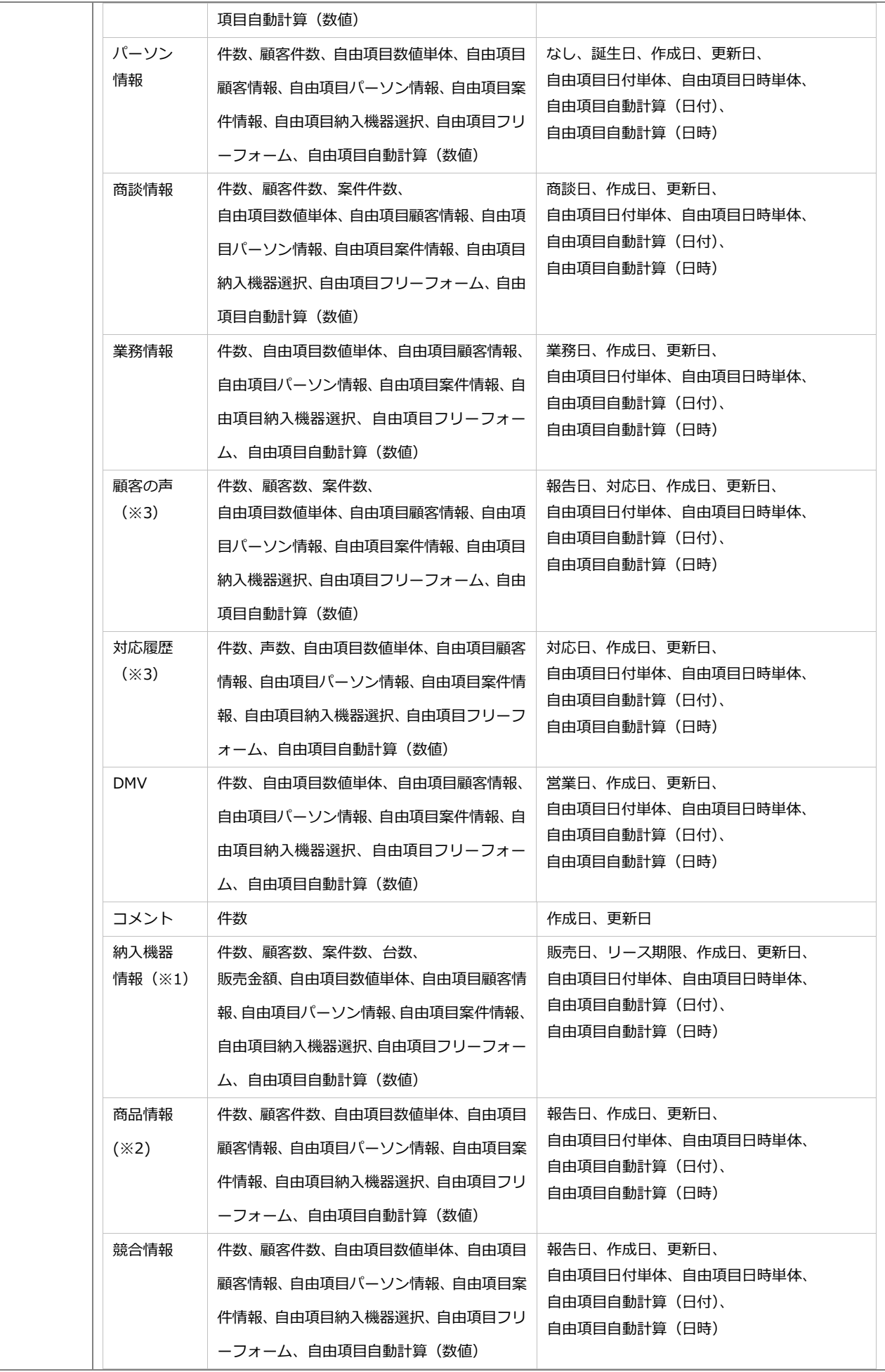

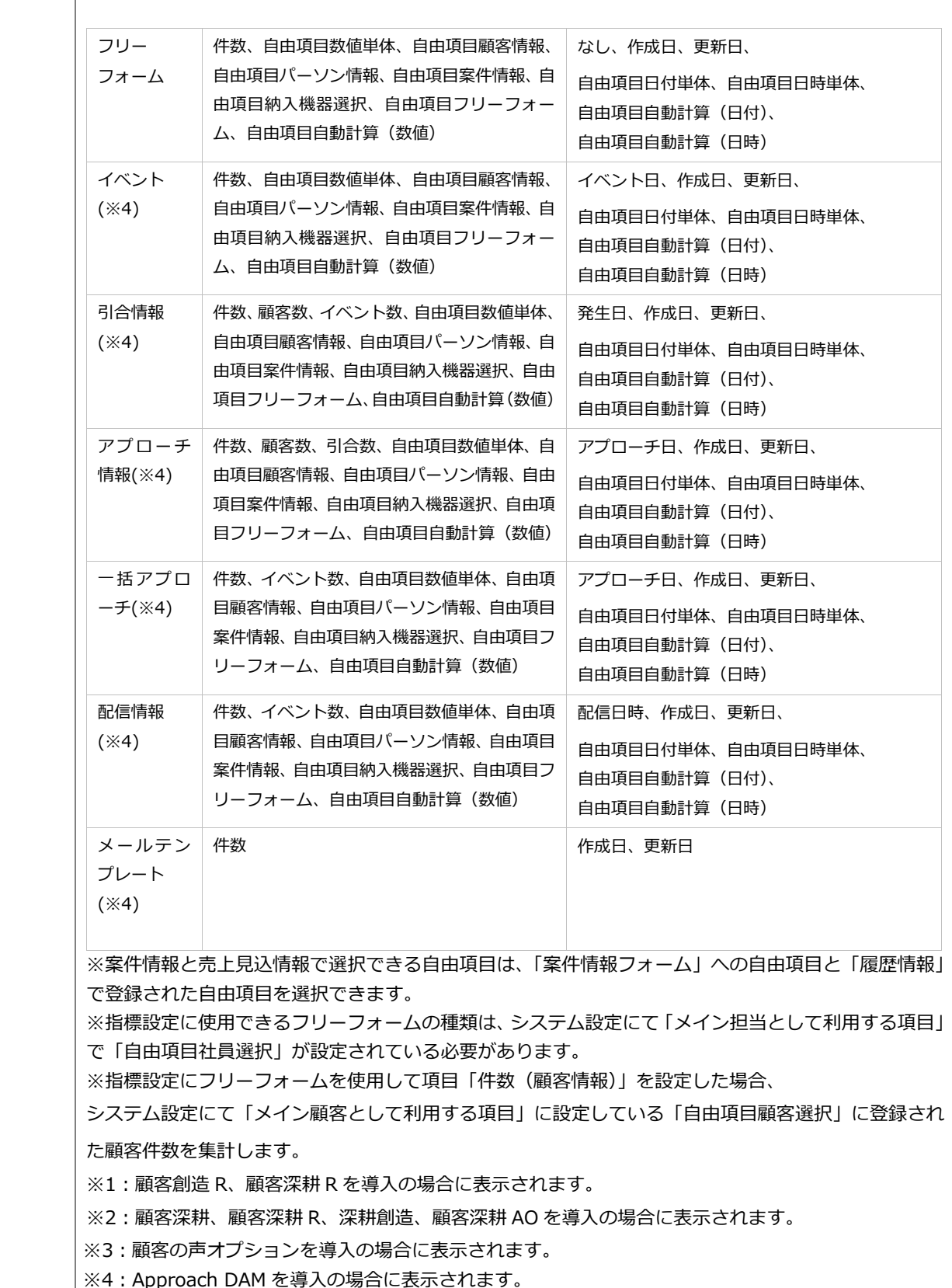

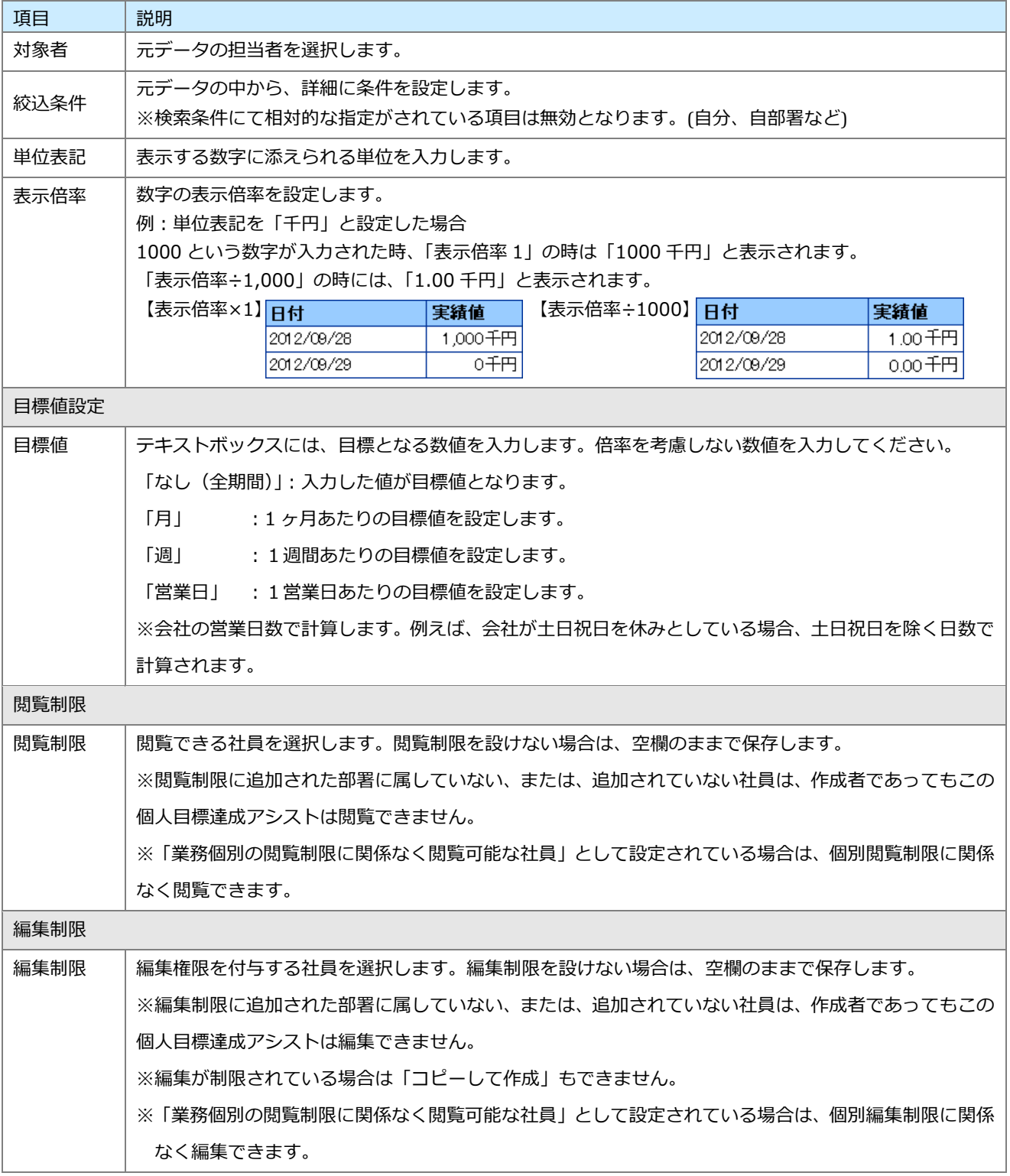

## <span id="page-18-0"></span>**1-2-3.個人目標達成アシストの詳細を参照する**

**1.** アシスタントのふきだしにある、 ボタンをクリックします。

現在取り組んでいる個人目標達成アシストの目標名と、そのサマリー一覧が表示されます。

**2.** 参照したい個人目標達成アシストの目標名を選択すると、現在の進捗状況がグラフ表示されます。 ※日付ごとの集計結果は、ログインユーザーに関わらず担当者のタイムゾーンで集計します。

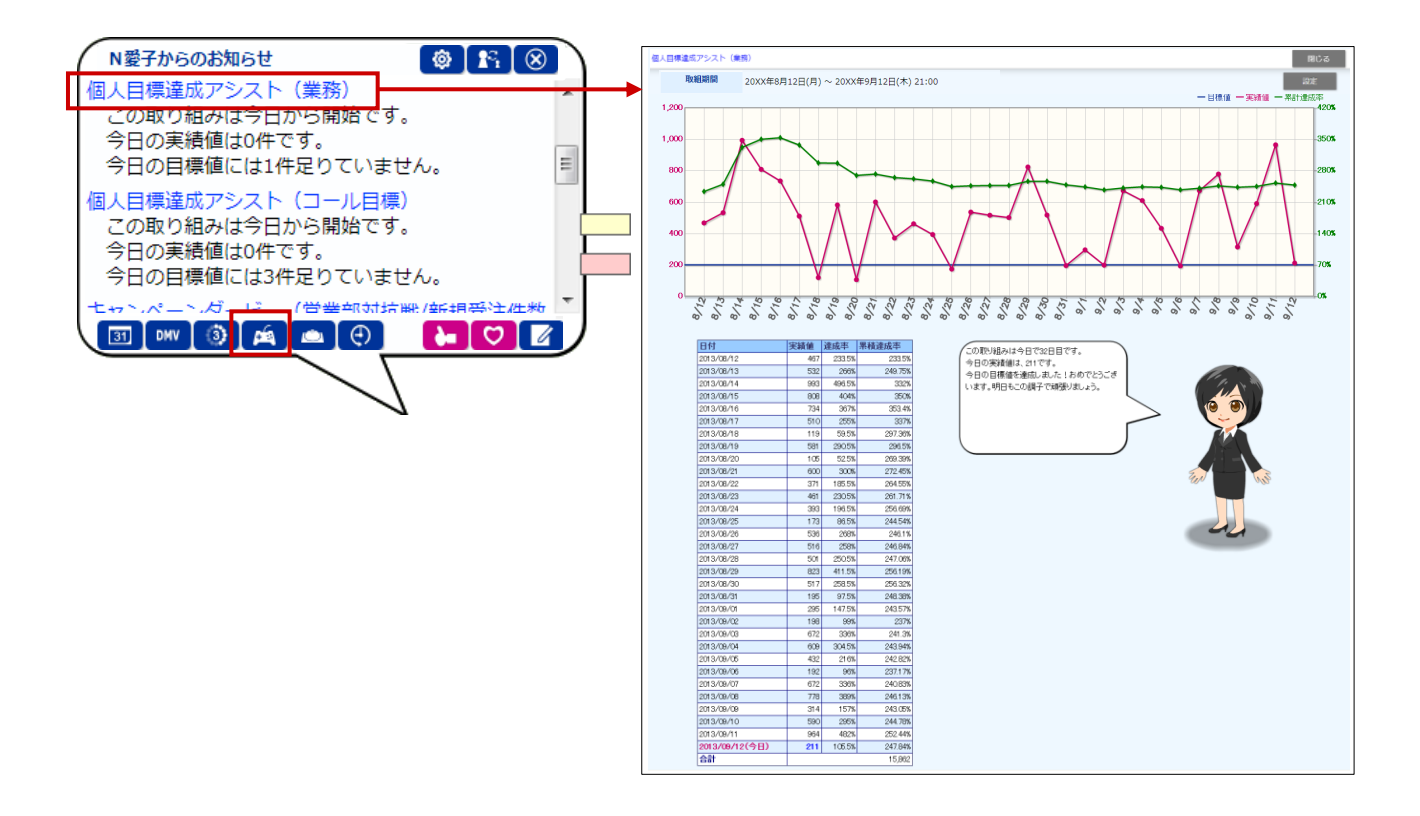

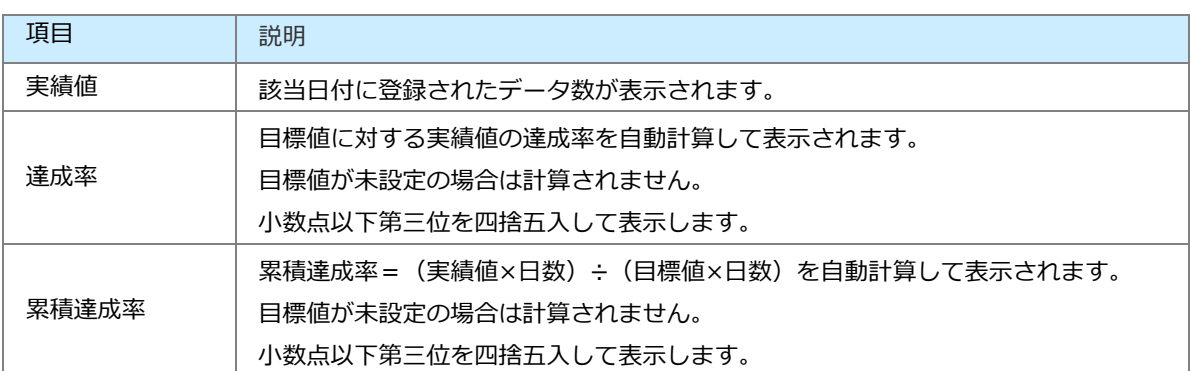

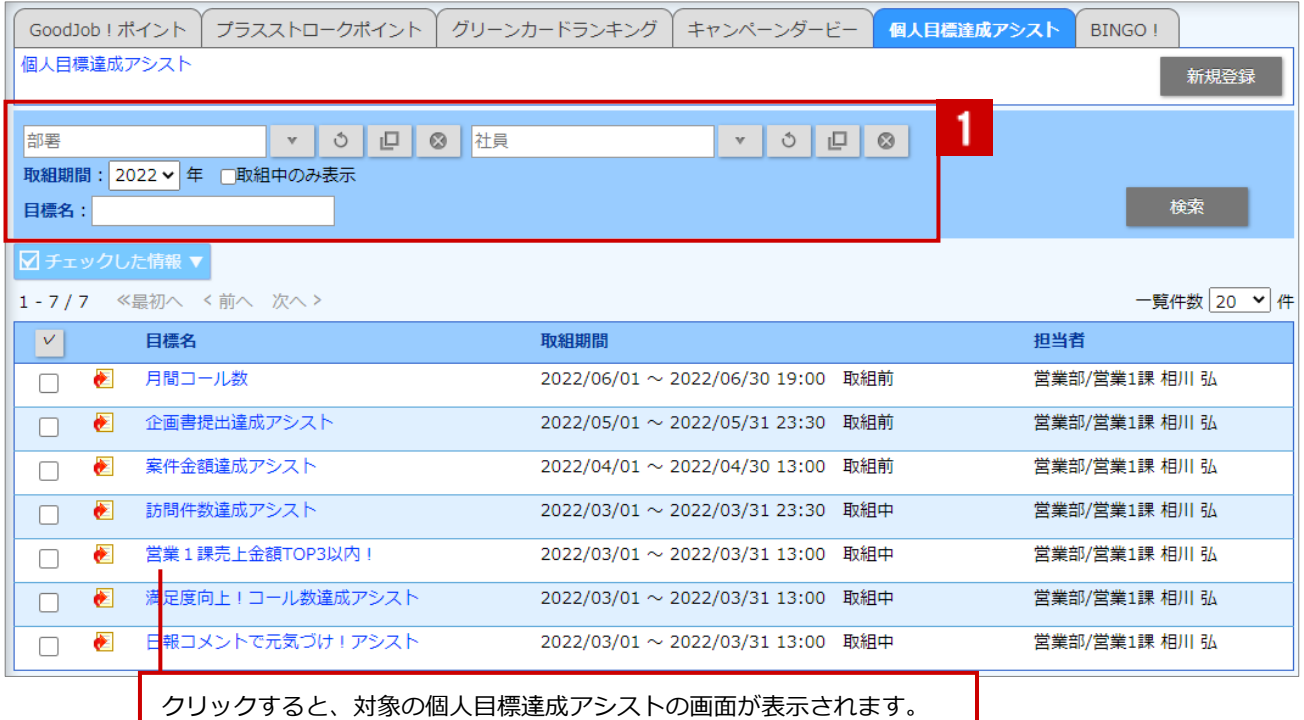

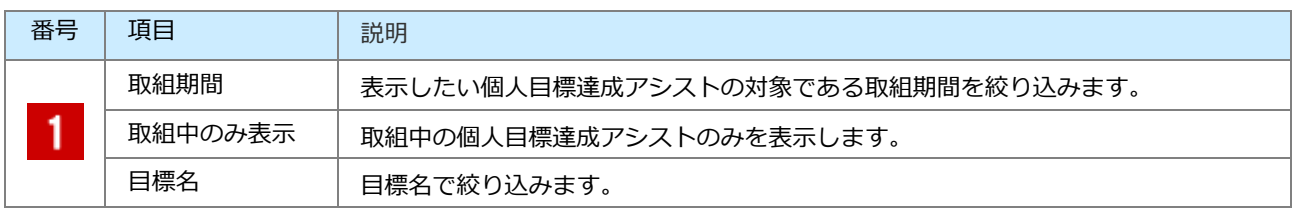

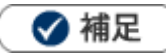

- アシスタントのふきだしと連動しており、初回ログイン時に取組終了のお知らせや、値の変動を通知します。 また、キャンペーンダービー・個人目標達成アシストボタンをクリックすることで、現在取り組んでいる個人目標 達成アシストの一覧を表示できます。
- 左メニューのゲーミフィケーション>個人目標達成アシスト>目標名からも、詳細を確認できます。

# <span id="page-20-0"></span>**1-2-4.個人目標達成アシストの設定内容を確認、編集する**

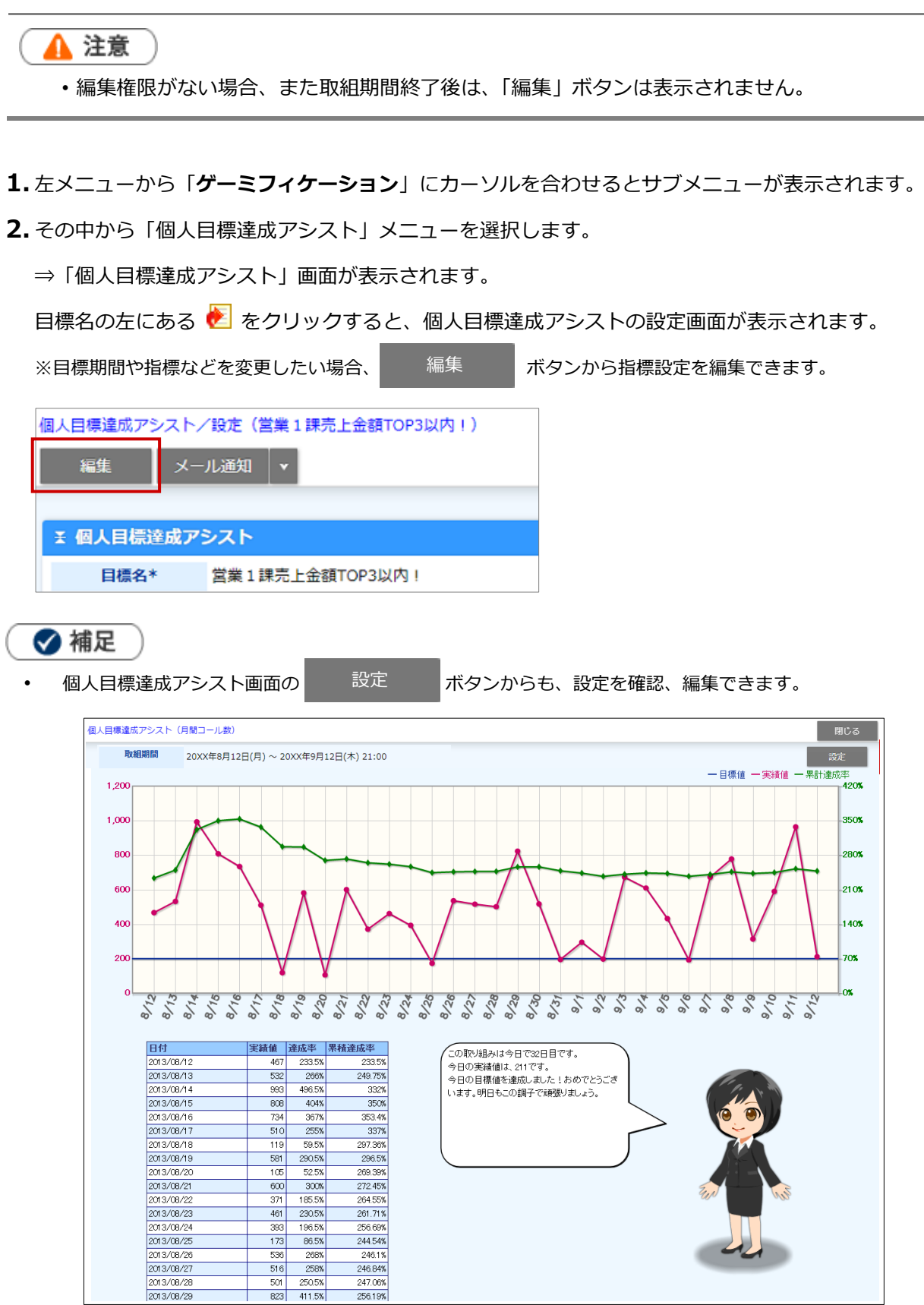

○ 商標

本説明書に登場する会社名、製品名は各社の登録商標、商標です。

○ 免責

本説明書に掲載されている手順による操作の結果、ハード機器に万一障害などが発生しても、弊社では一切の責任を負 いませんのであらかじめご了承ください。

○ 発行

**2023 年 8 月 28 日 第 16 版**

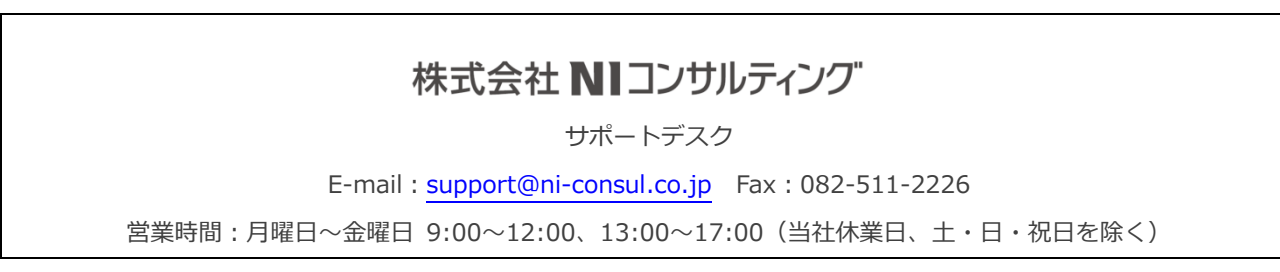